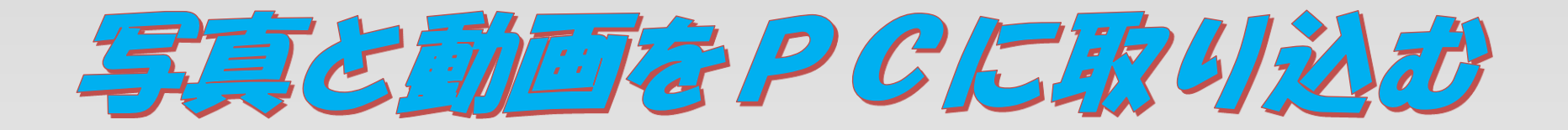

私の方法紹介

## SHARP社友会パソコン同好会

2016.3.15. 脇 田 東 作

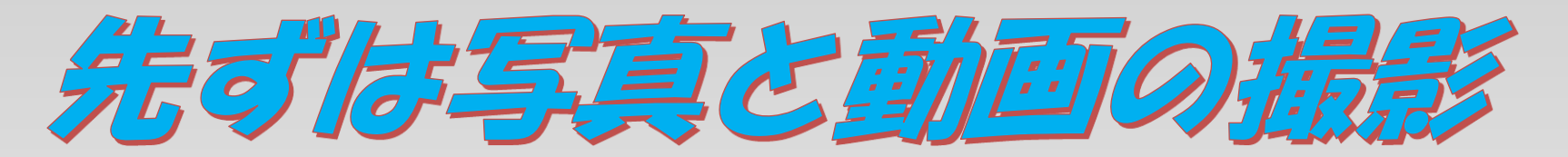

1.私が常用のデジタルカメラはCANON・SX260HXでもう一つは CASIO・EX-ZR800でどちらもBlogやYoutubeの制作には全く問 題なく重宝しています。

2.パソコンはWindows10搭載のTOSHIBA dynabook PN51NGP-NHA "Celeron" 11,6型 タッチ対応 ノートパソコンです。

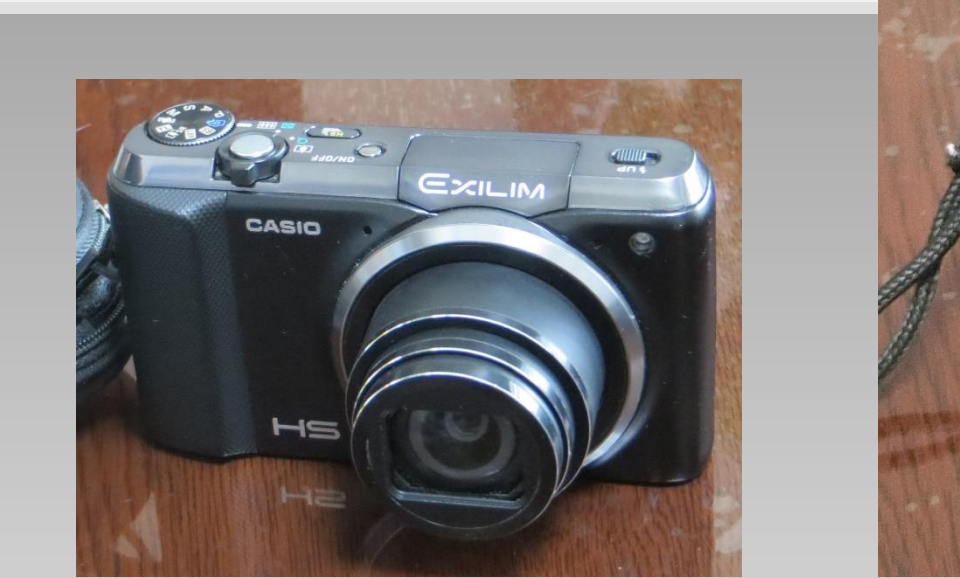

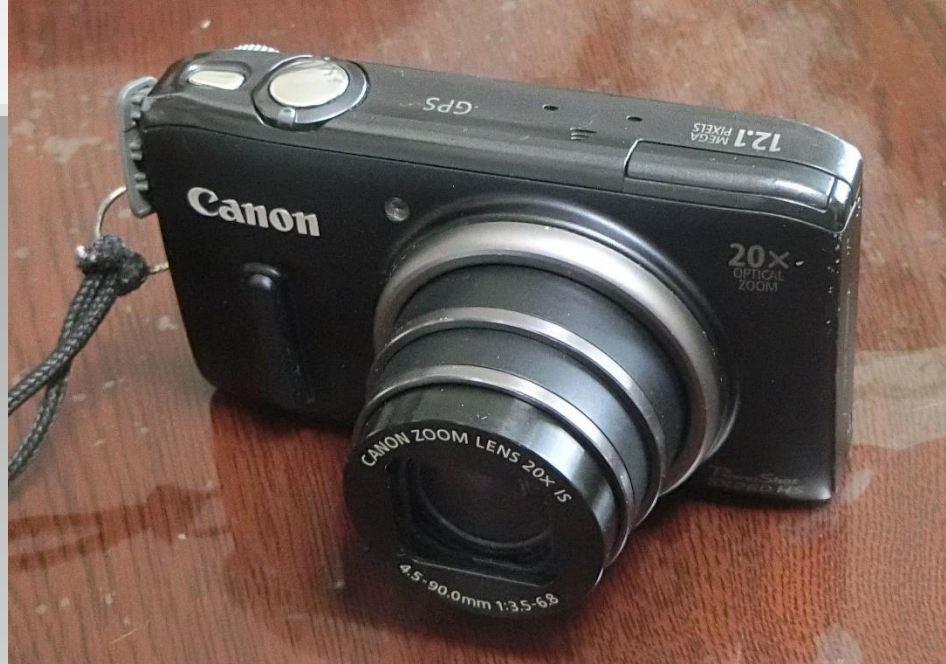

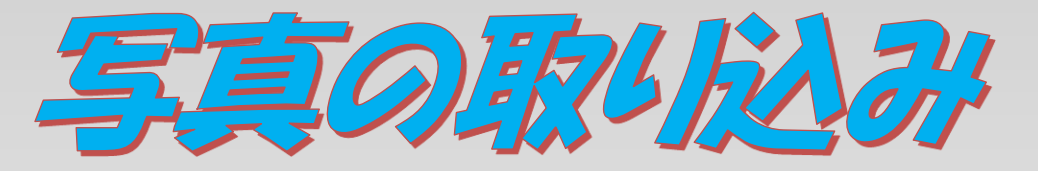

1.Windows10には最初から「フオト」というソフトが入っ ています、わたしはこれを重宝しています。

2.パソコンはデスクトップ画面のままで、デジカメの ケーブルをパソコンのUSBにつないでカメラの電源をO Nにします。

3.ただちにカメラの画像がパソコンに 転送されてそのサムネイルが表示 されます。(動画が含まれているとき は少し時間がかかります。)

20160122月取り込んだ手声

20160123 月次リヌ人 岸写直

20160124日取り込んだ写真

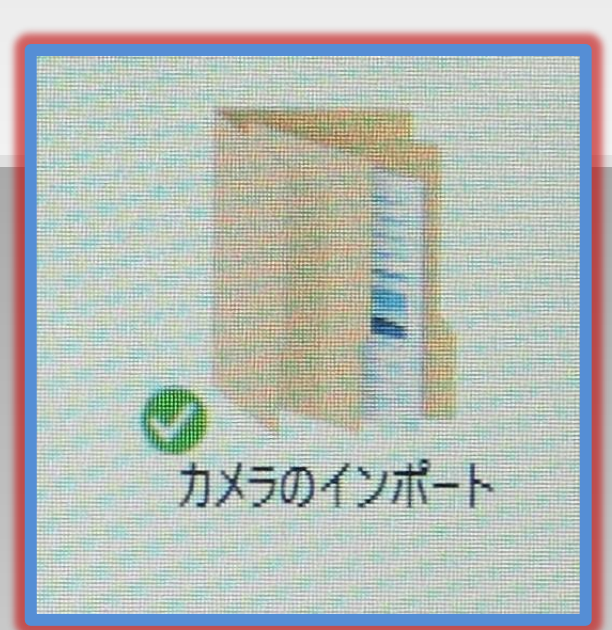

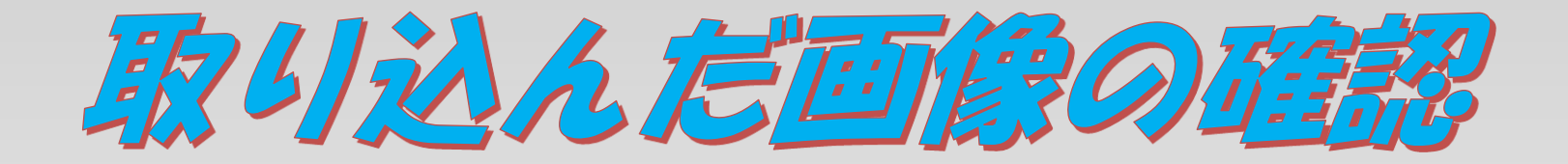

1. 取り込んだ画像はサムネイルで確認します。 2.画像は取り込んだ日付け順に区分されています。 3.同じ日に2回でも3回で 木ム 共有 もフォルダーが分けられて **ED A 移動先 > X 削除 +** クイックアクセ コピー 貼り付け<br>スにピン留め ●コピー先 ■名前の変更 新しい<br>フォルダー 强积 パソコンに残ります。 クリップボード → 个 <mark>●</mark> « 画像 » カメラのインポート » 2016-03-08 2016-03-080 4.この際撮影した動画 EPSON E-Photo · 6 写真印刷  $\sim$  Sony\_4GU (E:) MEMORYCARD (¥¥EPSON034RCI があればそれも一緒に ■ ライブラリ ■ カメラロール IMG 0045 **IMG 0046** 保存されていますので ■ドキュメント 日ピクチャ 展 げオ 動画は「ビデオ」にドラッグ ♪ ミュージック MG 0047 **IMG 0048** IMG 0049 ■ 保存済みの写真 &ドロップで移しておきま Sony  $4GU(E)$ 20160125に取り込んだ写真 FPSCAN す。文化祭パネル

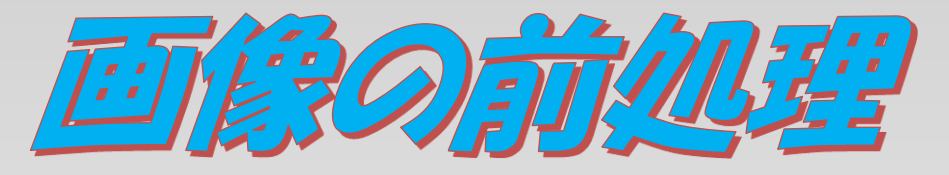

静止画は保存の前に「フオト」のソフトを使って次の処 理をします、その都度やっておけば後が楽です。

①傾きの修正 撮影時の画像はどうしても左右に傾きが生じます、そ れを先に修正しておきます。 (၂ 回転 ➁トリミング  $\epsilon$ ) $(2)$ 画面は不要なものが写った Ħ クロップ りしていますのでカットしたり O 好みにトリミングします。 上<br>上 傾きの調き ③ 修正したりトリミングした  $\bullet$ ものは最初のものとも残せ 赤目 ます。

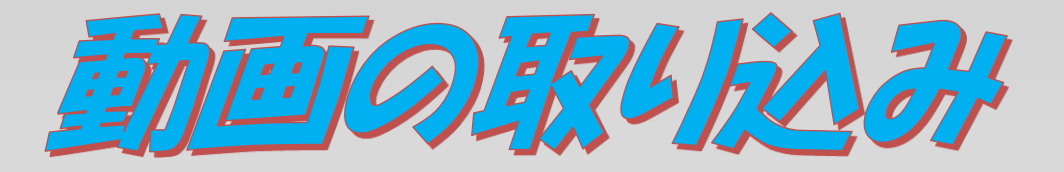

1. 動画がカメラのフォルダーに残っている場合にはそのま まドラッグ&ドロップしてパソコンの「ビデオ」のフォルダーに 移しておきます。

2.後で動画をMovieMakerでビデオ作品を作成する際に 編集・加工します。

3.動画は編集の際に不要な 部分をカットしたりしますが、 オリジナルとして残すことも できます。

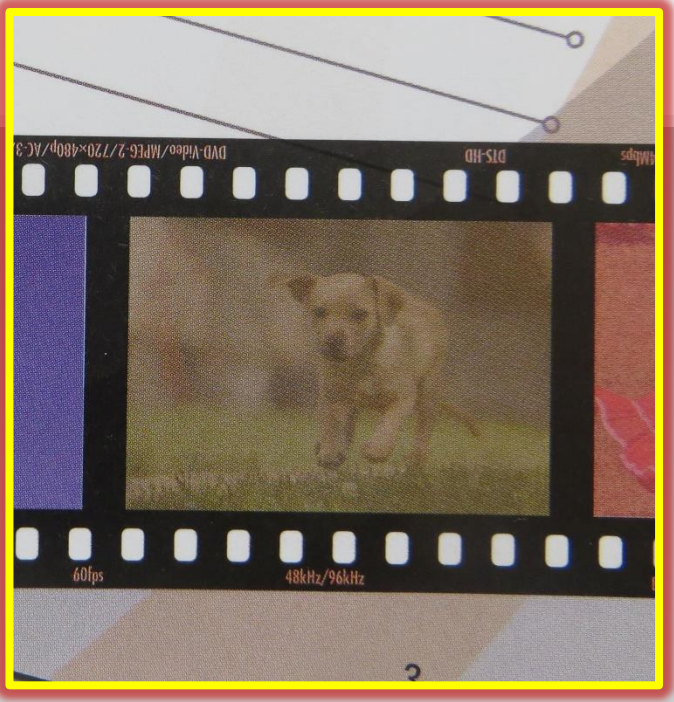

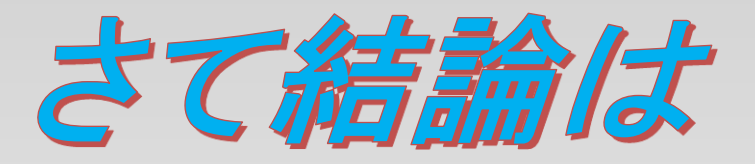

1.Windws10になって数々の便利機能がある。

2.写真や動画のパソコンへの取り込みは瞬時に 出来て日付け順に保存されて便利。

3.日頃Blogを作ったり動画を編集してYoutube に投稿するのに重宝している。

おわり